Note: If you have purchased from the App Store, then you do not need to register the product through a serial number since the App Store does not provide a serial number. However, the product will automatically be registered under your account once you complete the Bonus Pack download process.

## Steps: -

1) Once you startup the Reallusion program, click "Sign me up!" on the "SIGN UP NOW AND GET" screen.

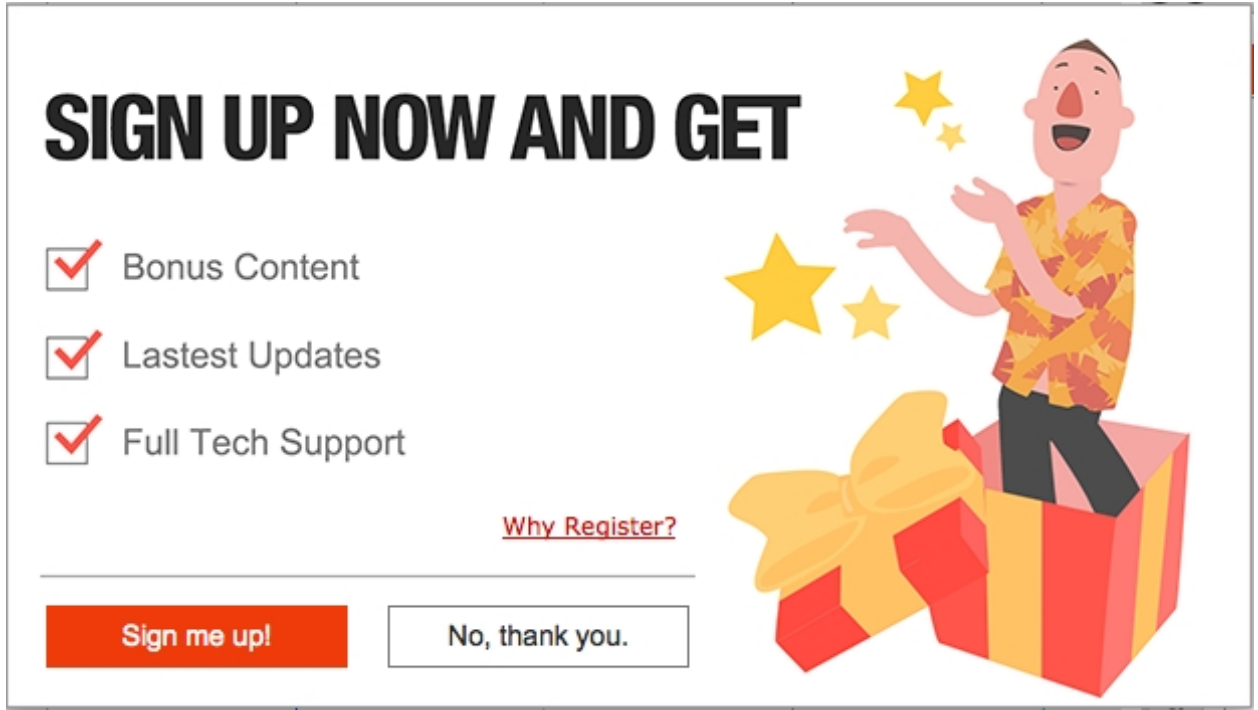

2) Then, another screen will be pop-up for you to register or create your account. Please Sign In accordingly. This will automatically register your product under your login.

If you are a new Reallusion member, click "Create Account" button to register as a new member.

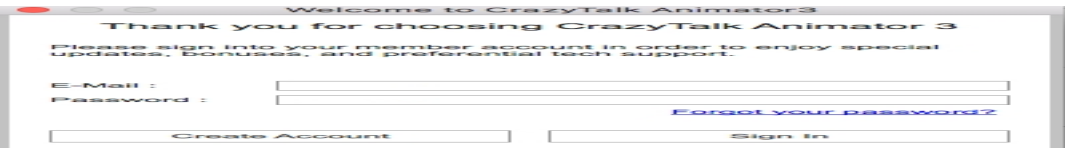

3) After product registration, login to the Reallusion member page.

4) Go to the "Registration" page, then select your product's "Download".

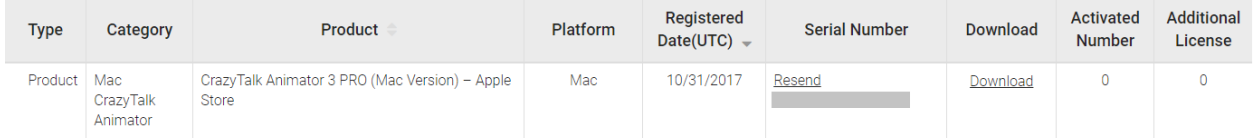

5) In the Product Information page, you can find the resource pack/bonus download section for the product you purchased. You may click the download link accordingly.

## **Product Information**

X

CrazyTalk Animator 3 PRO (Mac Version) - Apple Store **RESOURCE PACK** CTA\_resource\_Pack\_Mac\_Apple.pkg ᅶ 133 MB **BONUS** CTA\_Bonus\_Pack\_Apple.pkg ᆇ 146 MB

6) It is recommended to save the bonus content installer for future re-installation, since the bonus content will be overwritten once the

## Mac App Store updates the application.

Reallusion FAQ

https://kb.reallusion.com/Product/52548/How-do-CTA3-Mac-App-Store-users-get-the-bonus-content